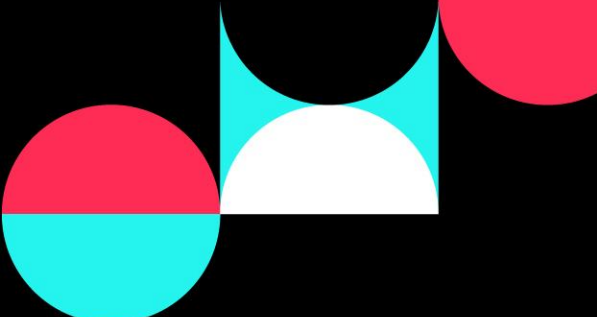

# **TikTok Pixel Troubleshooting Guide**

1 **C O N F I D E N T I A L & P R O P R I E T A R Y** 

**TikTOK: For Business** 

## **Diagnostics Suite**

### **The pixel toolkit.**

**Pixel Diagnostics Suite, located in Events Manager, helps you verify pixel setup, test pixel events in real-time, and troubleshoot common issues by providing issue details and solutions on how to fix it.**

#### **Pixel Status**

Verify pixel setup or monitor activity with quick access to details at the pixel, event, or in some cases, parameter level in real-time. **1**

#### **Real-Time Event Testing**

Test pixel events in real-time using a live test environment that mimics how your website will show up in the TikTok app. **2**

#### **Detailed Diagnostics**

**3** Troubleshoot common issues and improve pixel performance by fixing errors detected by our system with our recommended solutions.

#### **Change Log**

**4**

Pinpoint exactly what tweaks were made, when, and by whom to help you with pixel or event troubleshooting.

## **Pixel Helper 2.0**

### **Detailed diagnostics. On the fly.**

**Pixel Helper 2.0 is a Chrome extension that can help you verify and troubleshoot pixel installation by checking for errors and providing implementation recommendations for your website.**

#### **Pixel Status**

Verify pixel implementation with quick access to installation details at the pixel, event and in some cases, parameter level in real-time.

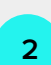

**3**

**1**

#### **Real-Time Event Testing**

Test pixel events in real-time using a live test environment that mimics how your website will show up in the TikTok app.

#### **Detailed Diagnostics**

Troubleshoot common setup issues and improve pixel performance by reviewing error messages and recommended solutions.

#### **[Install Pixel Helper 2.0](https://chrome.google.com/webstore/detail/tiktok-pixel-helper/aelgobmabdmlfmiblddjfnjodalhidnn)**

### **Best Practices**

When to use...

## **Diagnostics Suite Pixel Helper Monitor pixel health and event status Quick troubleshooting and event testing via mobile device desktop browser View history of changes or recent activity Get alerted for issues detected by our system If you don't have access to TikTok Ads Manager**

**Check pixel and event setup after first implementing**

**Check Advanced Matching setup after first implementing**

**Extensive troubleshooting and event testing via** 

### **How to use these tools to get started**

#### **Before you begin:**

- ❏ You need to have a website for your business.
- ❏ You need to be able to edit your website's code or theme.
- ❏ You need to have access to Google Chrome to use Pixel Helper.

### **Step 1**

Create a Pixel

**Step 2** Install the Pixel base code into your website.

#### **Step 3**

Download **Pixel Helper 2.0** to check if you installed the Pixel correctly.

**Step 4** Set up your Events **Step 1a** (Optional; Developer Mode Only) Enable Advanced Matching by toggling it on this lets us know your pixel will be setup for AM but doesn't mean it's in effect just yet!

**Step 4a** (Optional; Developer Mode Only) Include the Advanced Matching code in each of your event codes.

**Step 4b** (Optional; Developer Mode Only) Include parameters in each of your event codes.

### **Step 5**

Use **Pixel Helper** again to check if your Events, Advanced Matching and/or parameters were all installed correctly.

### **Step 6**

You're all set to go! Remember to periodically check **Pixel Diagnostics** for any issues detected by our system.

# **Diagnostics Suite**

5 **C O N F I D E N T I A L & P R O P R I E T A R Y**  OPRIETARY ě ᇍ త ₹ **TLINE** CONFID

### **How to access Pixel Diagnostics**

**Find Pixel Diagnostics in TikTok Ads Manager**

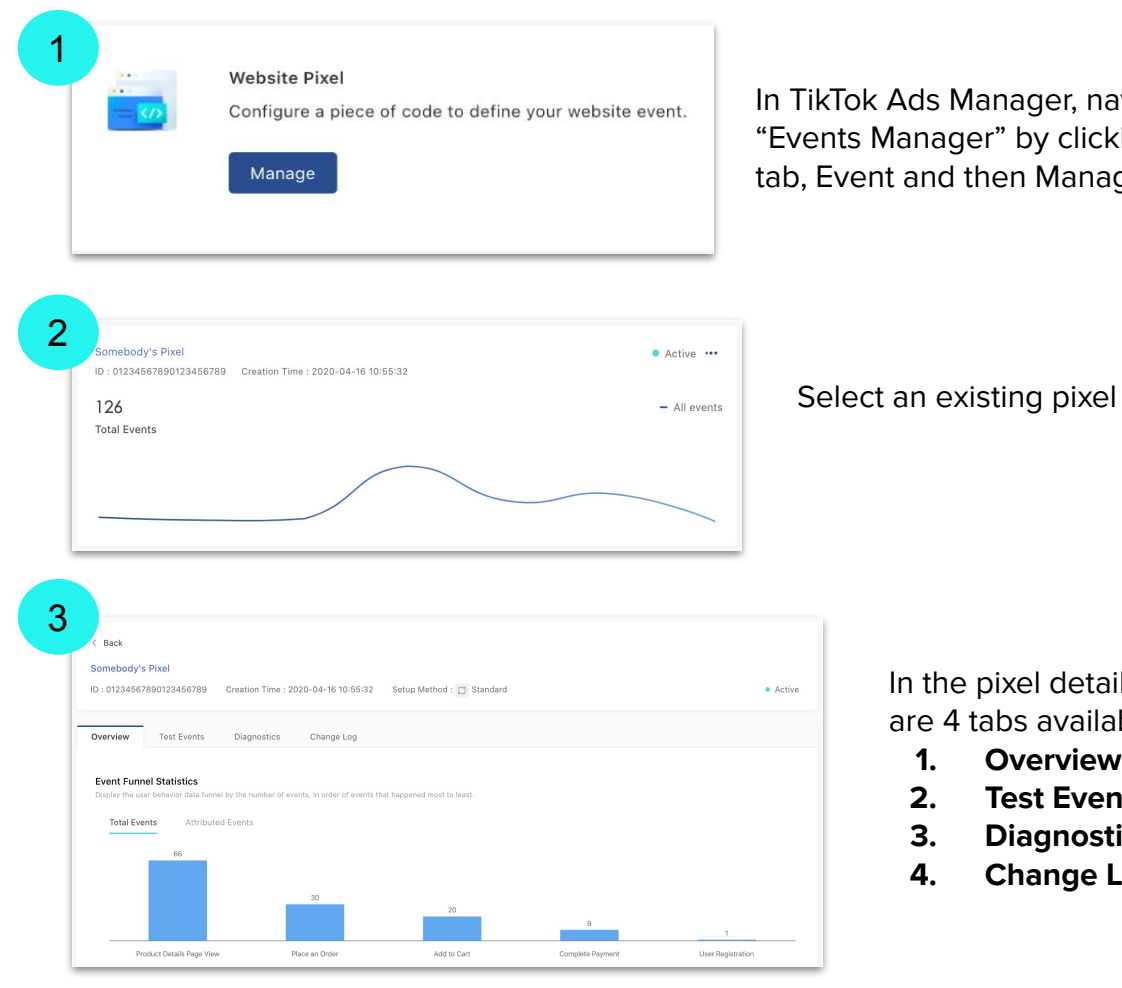

In TikTok Ads Manager, navigate to "Events Manager" by clicking the Assets tab, Event and then Manage Website Pixel

In the pixel details page, there o are 4 tabs available:

- **1. Overview**
- **2. Test Events**
- **3. Diagnostics**
- **4. Change Log**

### **Step 1) Check Event Status**

*Check to see if your pixel is active and/or events are actively firing*

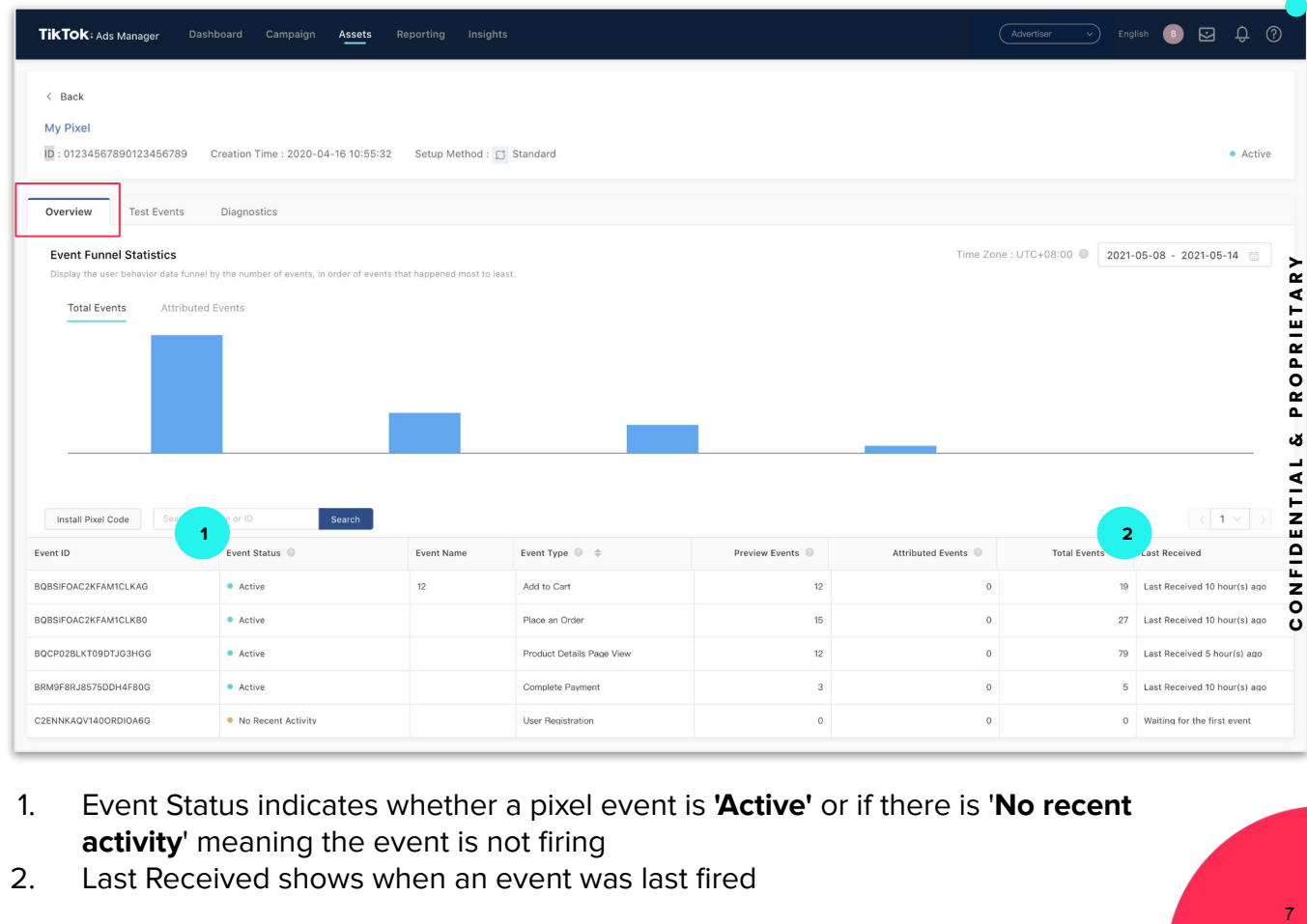

- 1. Event Status indicates whether a pixel event is **'Active'** or if there is '**No recent activity**' meaning the event is not firing
- 2. Last Received shows when an event was last fired

### **Step 2) Test Events**

*Run a test event to see if the Pixel is tracking properly*

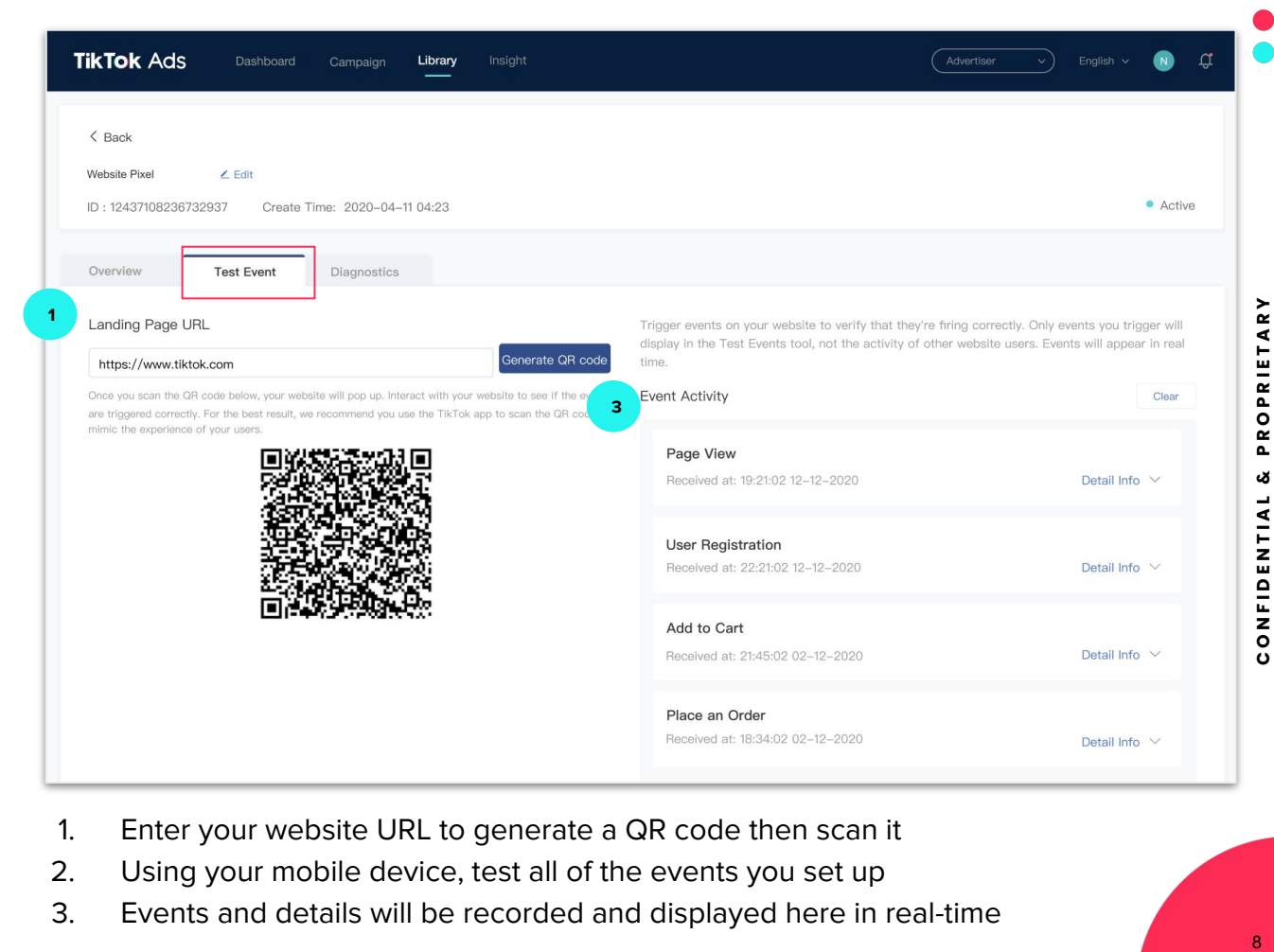

- 1. Enter your website URL to generate a QR code then scan it
- 2. Using your mobile device, test all of the events you set up
- 3. Events and details will be recorded and displayed here in real-time

### **Step 3) Run Diagnostics**

*Identify common setup errors and implement solutions based on the recommended actions*

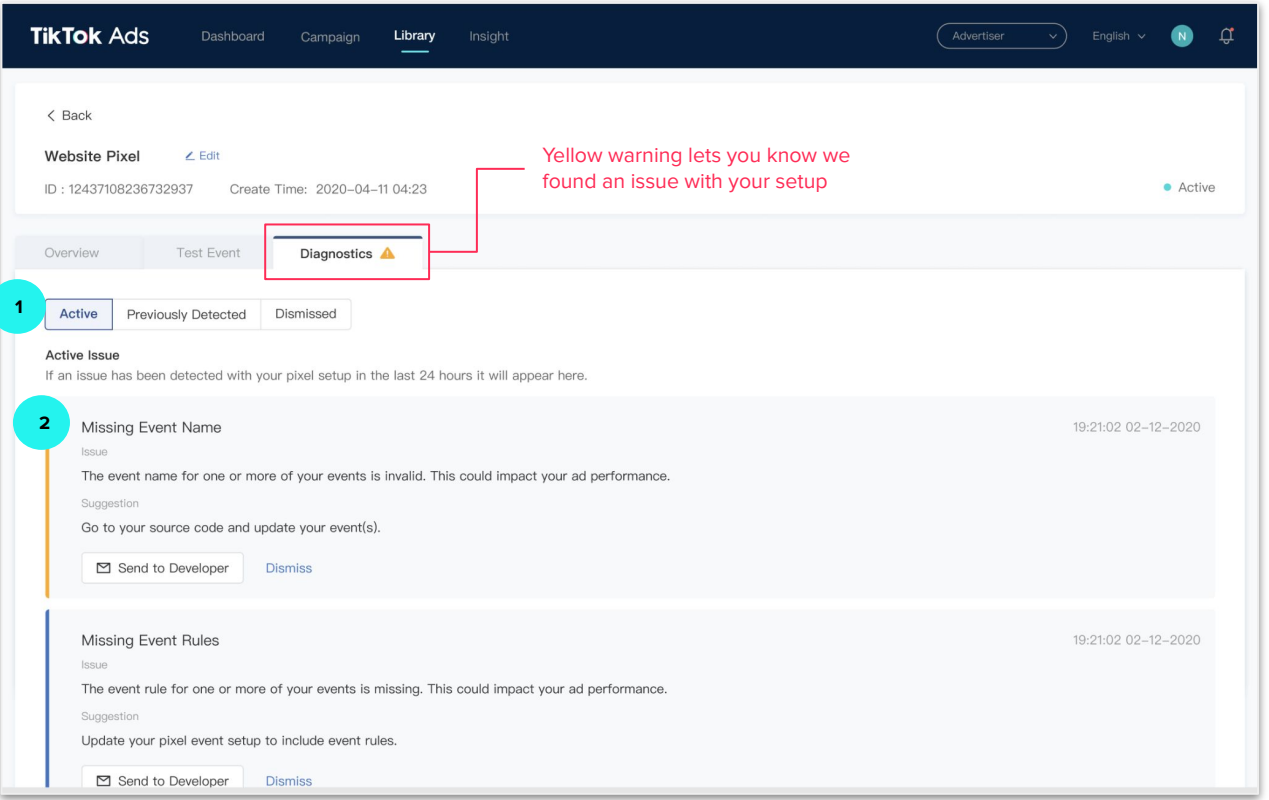

- 1. Check for issues that were recently detected or see previous issues
- 2. For each issue found, review the error message displayed and follow our suggested solution (**Note**: Once you implement the solution, dismiss the issue and it will not resurface if resolved correctly).

### **Step 4) View Changes**

*Pinpoint exactly what tweaks were made, when, and by whom to help you with troubleshooting*

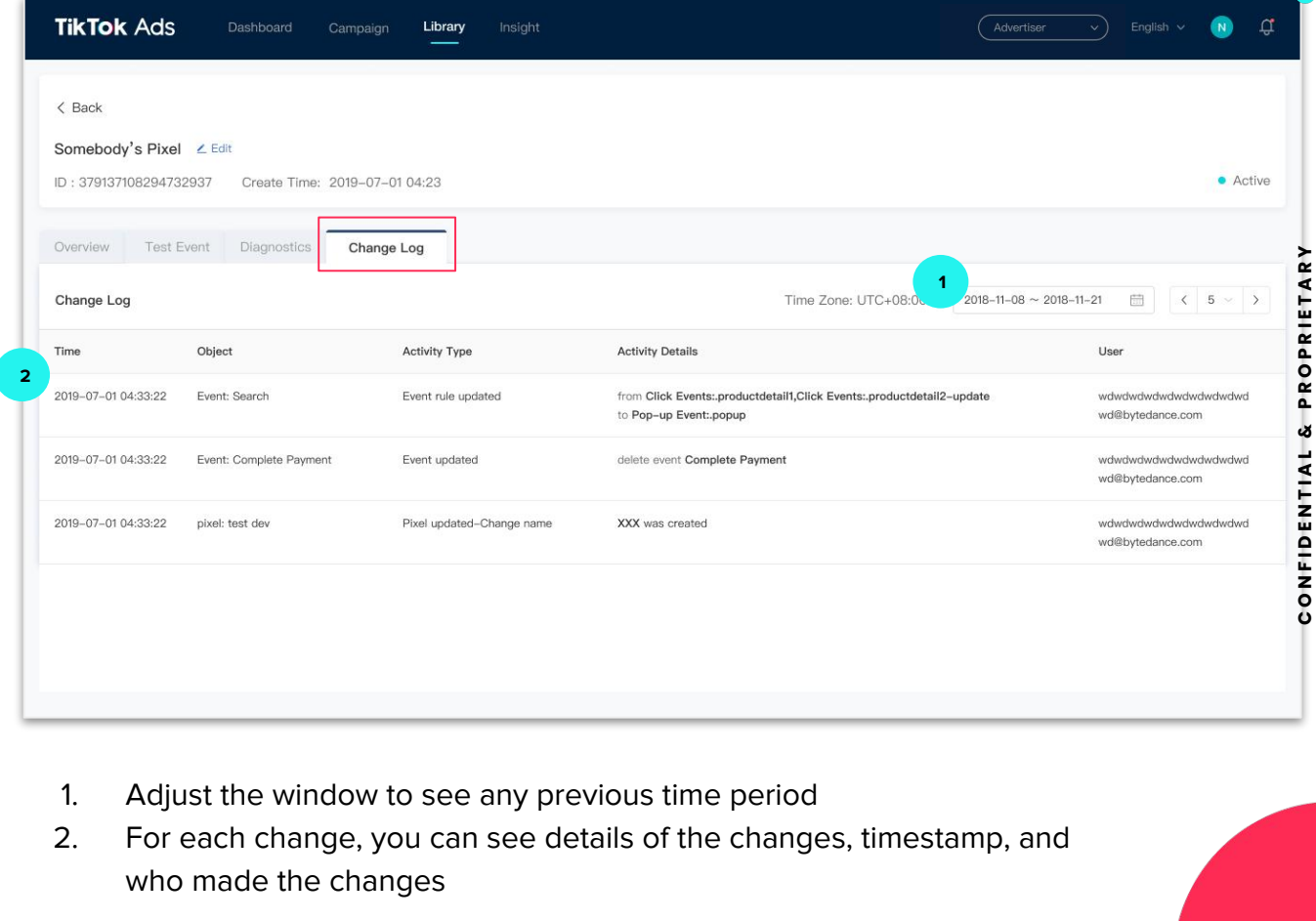

- 1. Adjust the window to see any previous time period
- 2. For each change, you can see details of the changes, timestamp, and who made the changes

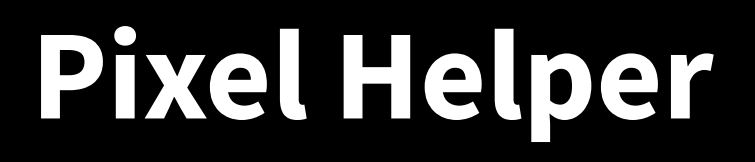

11**C O N F I D E N T I A L & P R O P R I E T A R Y**  PROPRIETARY త CONFIDENTIAL

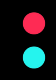

### **How to access Pixel Helper**

**Install Pixel Helper in the Google Chrome store and start using it**

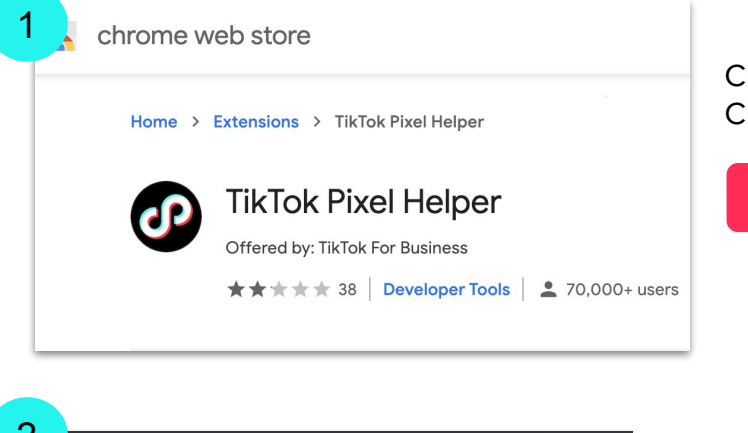

Click here to install the TikTok Pixel Helper Chrome extension

**[Install Pixel Helper 2.0](https://chrome.google.com/webstore/detail/tiktok-pixel-helper/aelgobmabdmlfmiblddjfnjodalhidnn)**

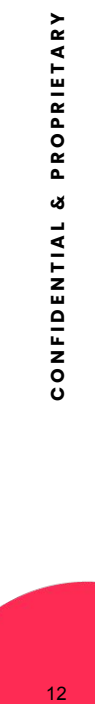

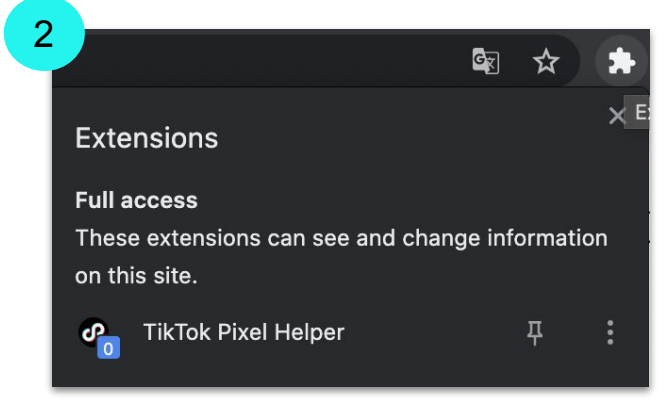

Navigate to your website, open the extensions menu on your browser by clicking the puzzle icon, and select 'TikTok Pixel Helper'

*Check to see if your pixel is active and/or events are actively firing*

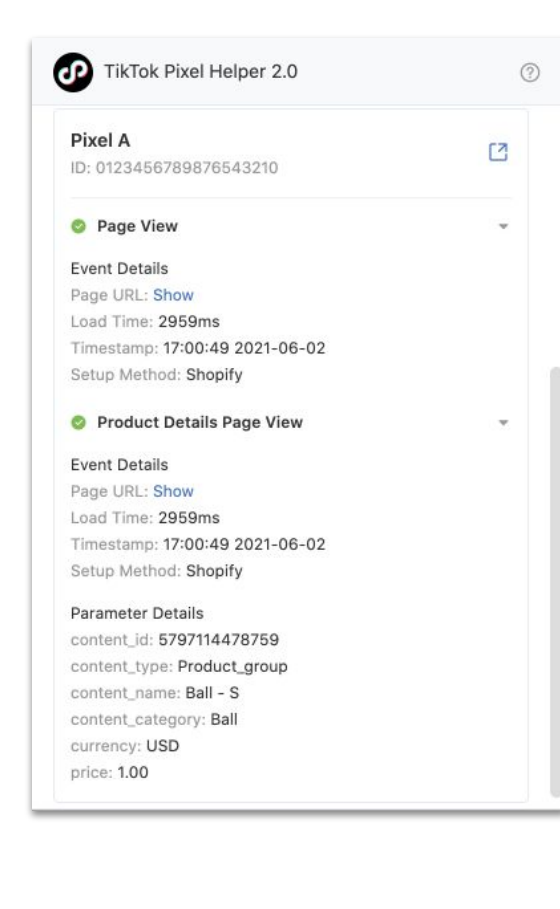

**Check to see if your pixel is listed under the Pixel Helper tool.**

- 1. **If your pixel is shown without any error or message,** then your pixel was installed properly and is actively running.
- 2. **If your pixel is shown with an error message,** then your pixel code was detected but needs to be revised in order to function properly. Follow the suggested actions to take.
- 3. **If your pixel is not showing in the Pixel Helper tool,** then the pixel code wasn't detected on your website and may not have been completed. We recommend restarting the steps to install your pixel code again in Events Manager.

### **Step 2) Test Events**

*Run a test event to see if the Pixel is tracking properly*

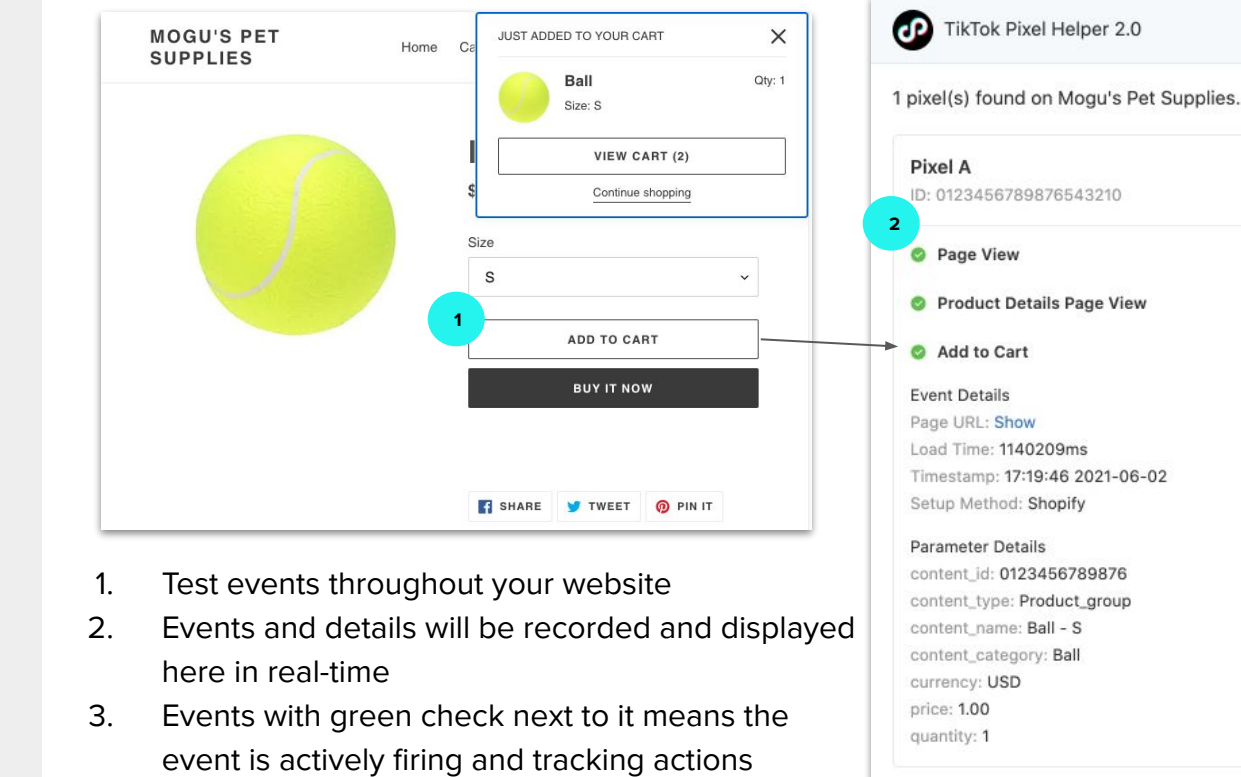

- 1. Test events throughout your website
- 2. Events and details will be recorded and displayed here in real-time
- 3. Events with green check next to it means the

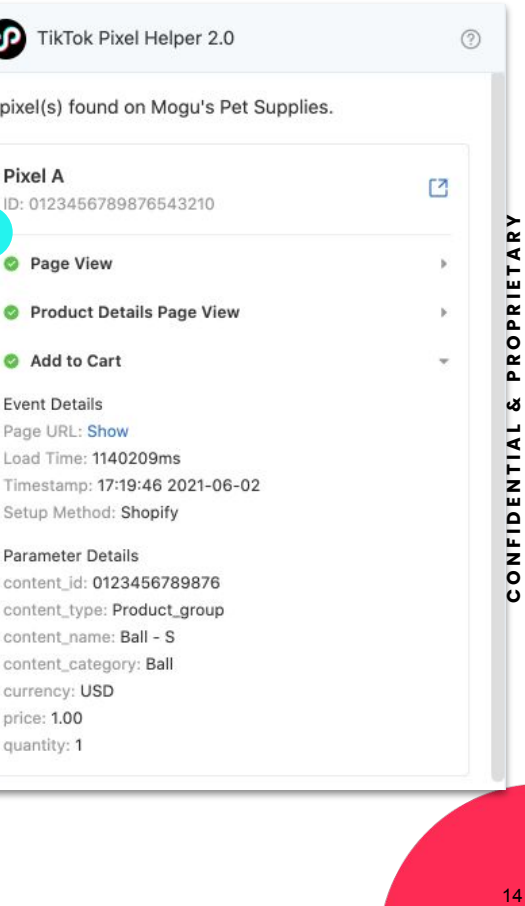

content\_id: 0123456789876

content\_name: Ball - S content\_category: Ball currency: USD price: 1.00 quantity: 1

### **Step 3) Run Diagnostics**

*Identify common setup errors and implement solutions based on the recommended actions*

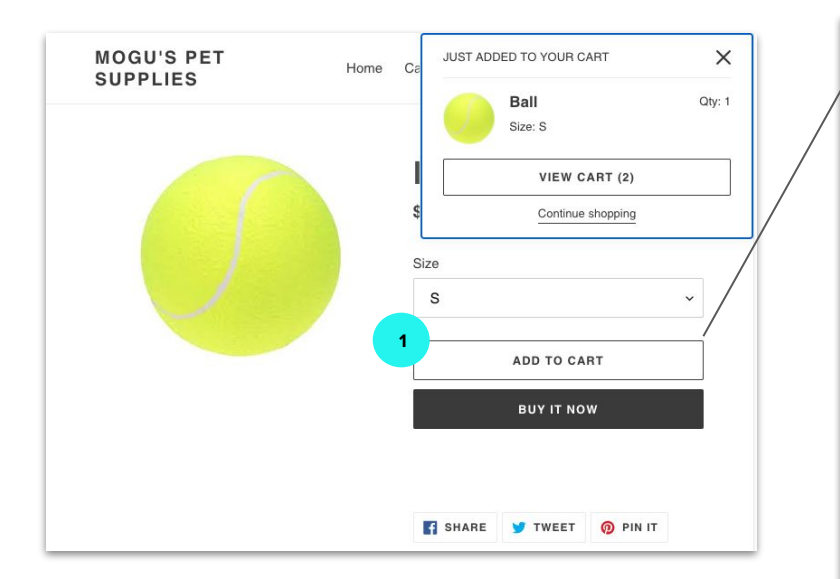

- 1. Test events throughout your website
- 2. Check for error messages and follow the suggested steps to resolve the issue
- 3. Check to see if the event and parameter details are accurate
- 4. If Advanced Matching is listed, then it is installed correctly and actively passing valid info for this event

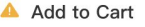

 $\overline{2}$ 

 $\overline{\mathbf{3}}$ 

The currency code for one or more of your events does not match a supported currency code. This could impact the return on ad spend calculation. Go to your source code and update the currency parameter(s) for the "Add to Cart" event to a supported currency code.

Event Details

Setup method: Developer Page URL: Hide https://tiktok.com/collections/pet Timestamp: 13:23:34 2021-02-21 Load time: 32ms

#### Parameter Details

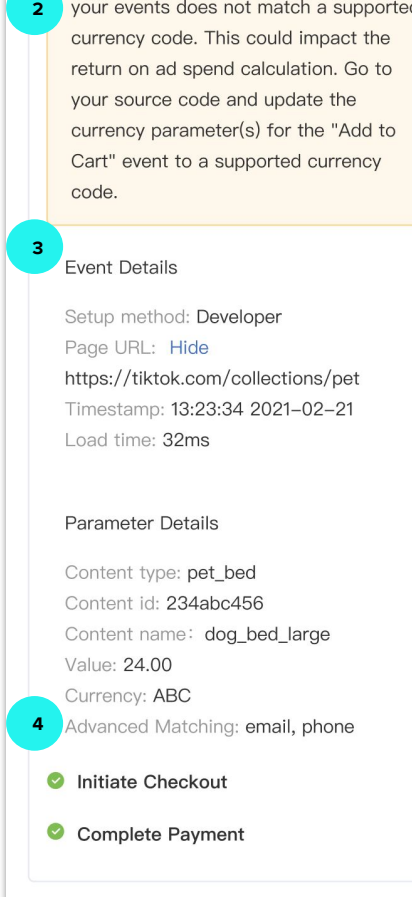

b.

## **Solutions to Common Scenarios**

### **Scenario: Setup Method displaying "-"**

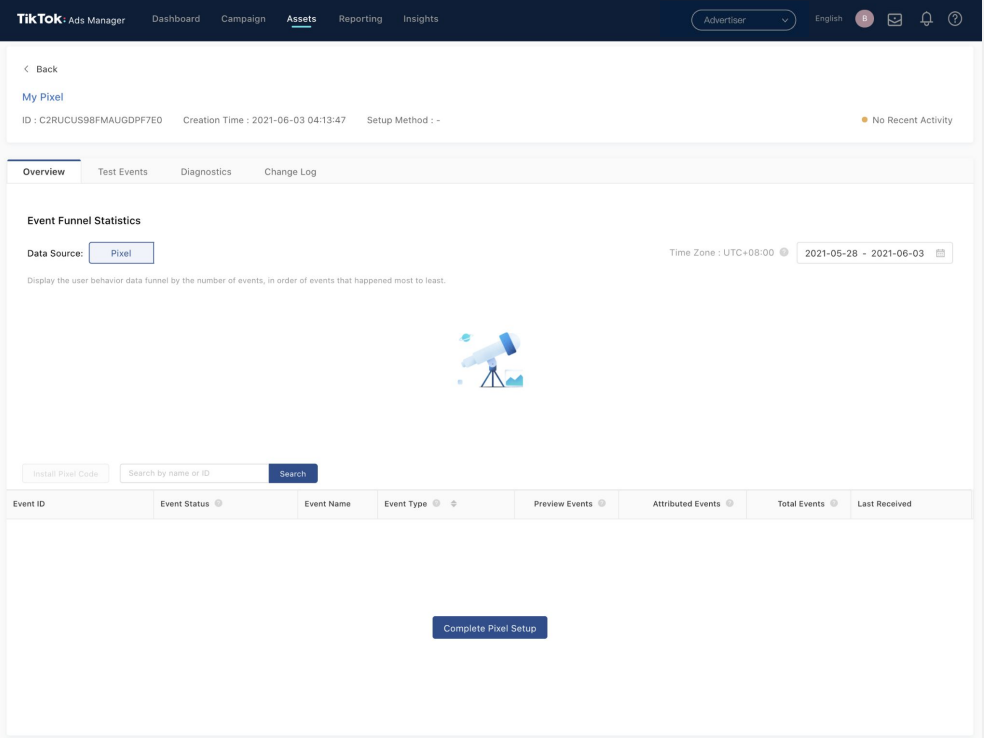

### **What this means:**

You haven't completed the pixel setup process

### **Solution:**

Click the 'Complete Pixel Setup' button at the bottom, follow the on-screen instructions to finish setup, and ensure you click Complete once the pixel code is on your website.

### **Scenario: No data or events are displaying under my Pixel**

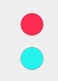

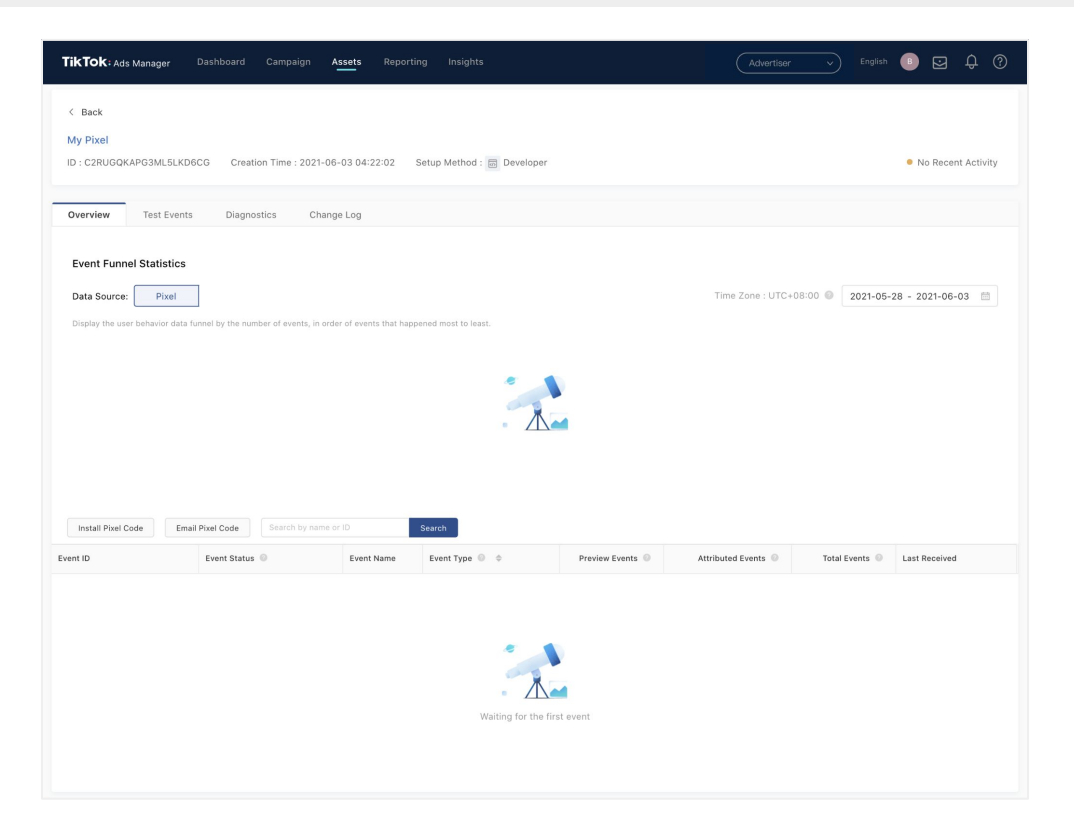

### **What this means:**

If your setup method is showing "-", go back to the previous page to resolve this.

If not, you may have implemented the pixel but you haven't set up any events.

#### **Solution:**

For standard mode, click 'Create Events' at the center of the screen under the telescope image to get started.

For [developer](https://ads.tiktok.com/marketing_api/docs?rid=5ipocbxyw8v&id=1688686632950786) mode, refer to our developer [documentation](https://ads.tiktok.com/marketing_api/docs?rid=5ipocbxyw8v&id=1688686632950786) to get started.

### **Scenario:** My events are displaying but aren't tracking or showing 'no recent activity'

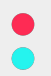

# 19**C O N F I D E N T I A L & P R O P R I E T A R Y**  PROPRIETARY  $\frac{1}{\lambda}$ ENTI C

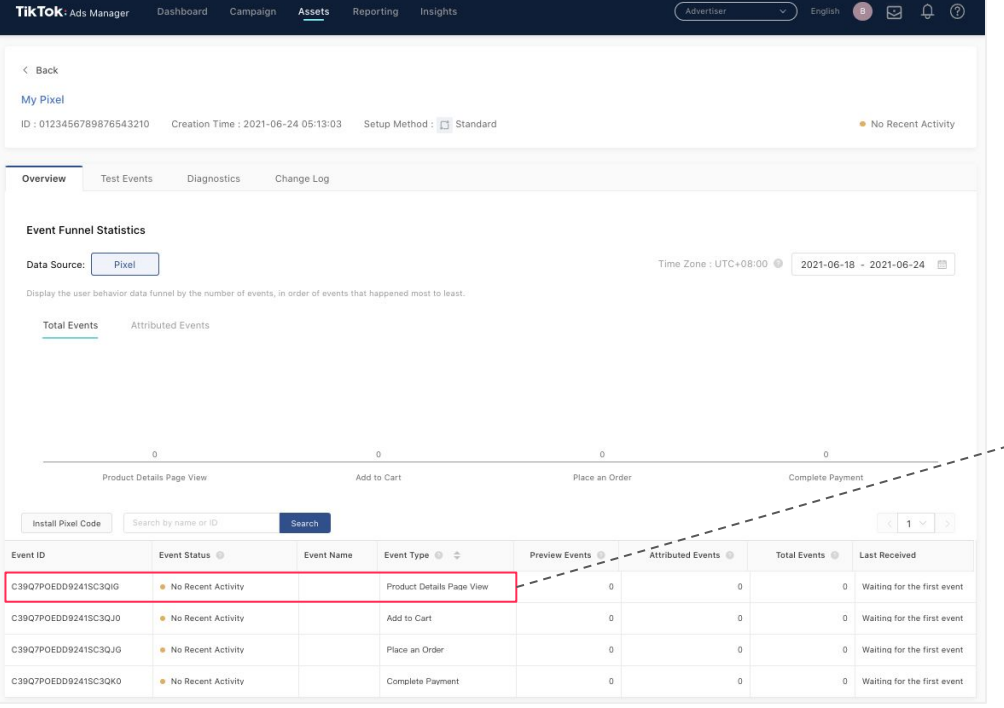

### **What this means:**

You've set up events for your pixel but we didn't detect any actions or activity on your website. This could mean you haven't set up any rules for your events to follow or those rules weren't set up properly. Follow the solution below to check.

### **Solution:**

Hover over an event that isn't showing activity:

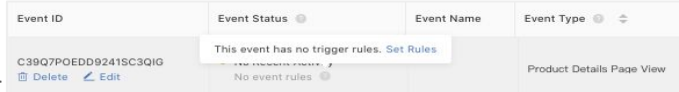

- If 'No event rules' displays, that means you haven't set up rules for this event. Hover over the tooltip and click 'Set Rules' to get started.
- 2. If nothing is displayed, that means you've set up rules for this event but they aren't triggering. Click 'Edit' to double check if the rules were set up correctly.

### **Scenario: How can I check if Advanced Matching is working properly?**

#### A Add to Cart

The currency code for one or more of your events does not match a supported currency code. This could impact the return on ad spend calculation. Go to vour source code and update the currency parameter(s) for the "Add to Cart" event to a supported currency code.

#### **Event Details**

Setup method: Developer Page URL: Hide https://tiktok.com/collections/pet Timestamp: 13:23:34 2021-02-21 Load time: 32ms

#### **Parameter Details**

Content type: pet\_bed Content id: 234abc456 Content name: dog\_bed\_large Value: 24.00 Currency: ABC Advanced Matching: email, phone

**O** Initiate Checkout Complete Payment **Solution:** You can check to see if Advanced Matching is enabled and which events are passing valid information using the TikTok Pixel Helper

- 1. Navigate to your website
- 2. Open the Pixel Helper extension
- 3. Test each event that has Advanced Matching enabled
- 4. Open the event details and go to 'Parameter Details'
- 5. If Advanced Matching is listed, then it is installed correctly and actively passing valid info for this event
	- a. If it is not listed, then Advanced Matching hasn't been properly implemented. Refer to our [developer documentation](https://ads.tiktok.com/marketing_api/docs?rid=5ipocbxyw8v&id=1688307494867970) to restart the process.
	- b. If it is listed but showing an error message, follow the suggested action shown in the error message.

### **Scenario: Does every event need value parameters?**

**Solution:** Not every event needs to have value parameters attached to it except for COMPLETE PAYMENT events which should **always** have value parameters in order to track REVENUE and ROAS.

To check event parameters, test events using either Diagnostics Suite or Pixel Helper.

**Note:** "Price" is the price for a single item, and "value" is the total price of the order. For example, if you have 2 items for \$10 each, the "price" parameter should pass "10" and the "value" parameter should pass "20." "Price" parameter is always optional.

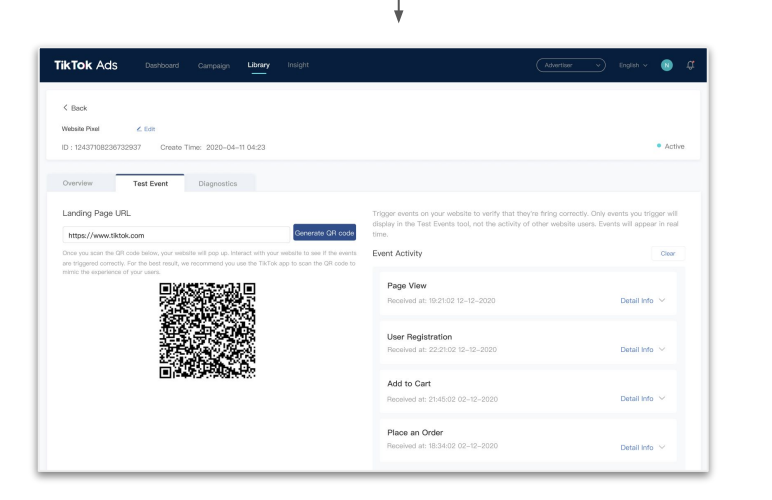

A Add to Cart The currency code for one or more of your events does not match a supported currency code. This could impact the return on ad spend calculation. Go to vour source code and update the currency parameter(s) for the "Add to Cart" event to a supported currency code.

ь

Þ

Setup method: Developer Page URL: Hide https://tiktok.com/collections/pet Timestamp: 13:23:34 2021-02-21 Load time: 32ms

#### Parameter Details

**Event Details** 

Content type: pet\_bed Content id: 234abc456 Content name: dog\_bed\_large Value: 24.00 Currency: ABC Advanced Matching: email, phone

**O** Initiate Checkout

Complete Payment

### **Scenario: How do I test purchase events without making a purchase?**

**Solution:** There is currently no solution to test an event without taking that action as event testing, in both Diagnostics Suite and Pixel Helper, is testing your website in real-time.

We recommend two options:

- 1. Create a 'dummy' product on your website that allows you to complete the purchase
- 2. Use a test account within your website that allows you to complete the purchase

Please remember to use either **Diagnostics Suite or Pixel Helper** while testing the event.

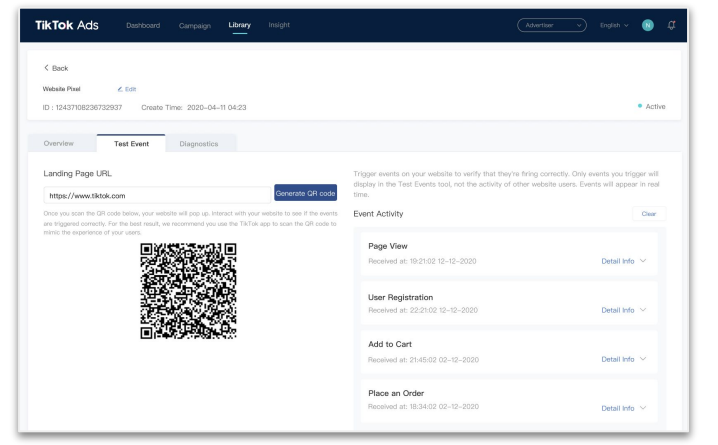

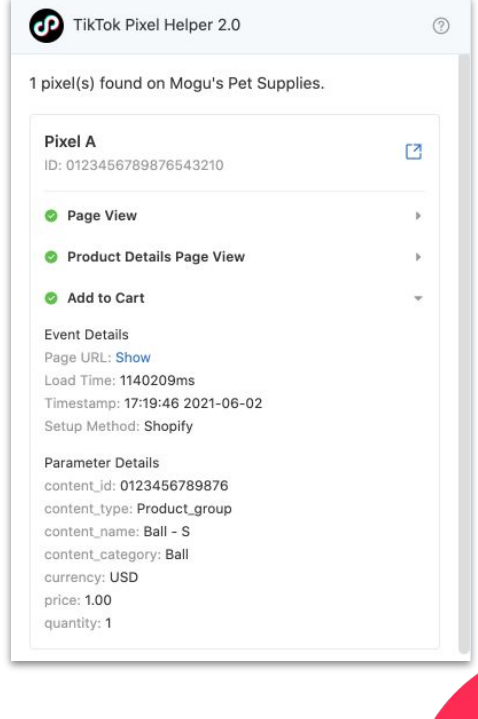

## **Things to keep in mind**

- For Standard Mode, if you are creating more than 1 rule per event, rules are based on an **'OR'** statement and not **'AND'**. (e.g, when Rule 1 **OR** Rule 2 is triggered, the event will fire)
- Total Events = both **Organic** events & **Attributed** events, **[Organic = Fired and not attributed to an Ad], [Attributed = This event came from a TikTok Attributed session]**
- We recommend the Pixel base code is installed as early on within the website as possible, specifically the 'header' of the page to prevent any latency issues with tag loading

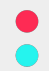